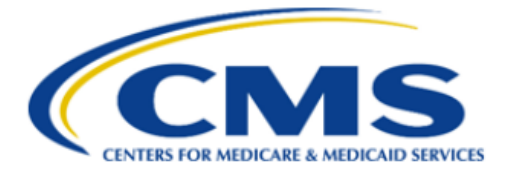

# **Qualified Health Plan Enrollee Experience Survey (QHP Enrollee Survey) Website**

# **Issuer User Guide**

**Version 1.0 11/01/2023**

## **Table of Contents**

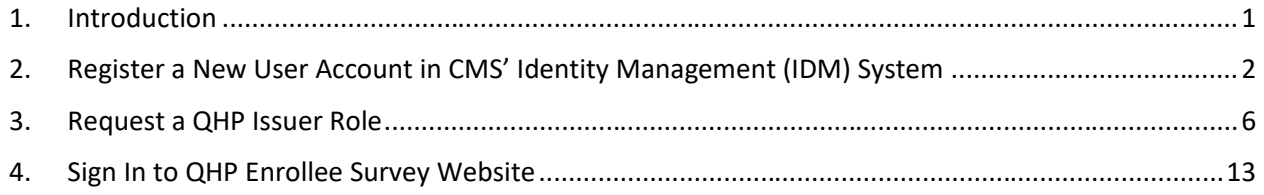

### <span id="page-2-0"></span>**1. Introduction**

Section 1311(c)(4) of the Patient Protection and Affordable Care Act (PPACA) requires the United States Department of Health and Human Services Secretary (HHS) to develop an enrollee satisfaction survey system that assesses consumer experience with Qualified Health Plans (QHPs) offered through the Health Insurance Exchanges. The goals of the survey are to provide comparable and useful information to consumers about the quality of health care services and enrollee experiences delivered by QHPs offered through the Exchanges, facilitate oversight of QHP issuer compliance with quality reporting standards, and provide actionable information to QHP issuers so they can improve quality and performance.

The Qualified Health Plan Enrollee Experience Survey (QHP Enrollee Survey) website is a secure online website developed by the Centers for Medicare and Medicaid Services (CMS) to support QHP Enrollee Survey operations.

The QHP Enrollee Survey website has three objectives:

- · Enable QHP issuers to attest to the survey eligibility criteria or report ineligibility status.
- · Enable QHP issuers to select an authorized survey vendor.
- · Enable QHP survey vendors to securely submit survey data.

All QHP issuers with eligible reporting units are required to:

- 1. Attest to the QHP Enrollee Survey eligibility criteria for each eligible reporting unit.
- 2. Select an HHS-approved vendor via the QHP Enrollee Survey [website.](https://qhpsurvey.cms.gov/)

All QHP issuers with ineligible reporting units are required to:

1. Report ineligibility status for each ineligible reporting unit via the QHP Enrollee Survey website.

One authorized point of contact identified by each issuer will receive an email to register an account in the CMS Identity Management (IDM) system, request the QHP Enrollee Survey Issuer role, and sign in to the QHP Enrollee Survey website to complete the above steps. **When registering an account, issuers must use the same email address where they received the QHP Enrollee Survey attestation process email.**

*Note:* Issuers must register an account in the IDM system and request the QHP Survey Issuer role in IDM before attempting to sign in to the QHP Enrollee Survey website. After receiving a confirmation email that the role request is approved, issuers will be able to sign in to the QHP Enrollee Survey website. For detailed instructions on how to register an account, see *[section 2](#page-3-0)* in this document. For detailed steps on how to request the Issuer role, see *[section 3](#page-7-0).*

If you are a certified issuer designated as the authorized point of contact and did not receive an email notification or you are unable to sign in to the QHP EES website, please contact the QHP Enrollee Survey Project Team at [QHP\\_Survey@air.org.](mailto:QHP_Survey@air.org)

Issuers can contact *QHP\_Survey@air.org* with any questions related to account setup, QHP Enrollee Survey website access, or the attestation process.

## <span id="page-3-0"></span>**2. Register a New User Account in CMS' Identity Management (IDM) System**

This section provides step-by-step instructions on how to register and create a user ID and password through the CMS' IDM system.

1. Navigate to [https://home.idm.cms.gov/.](https://home.idm.cms.gov/)

The Sign In page appears.

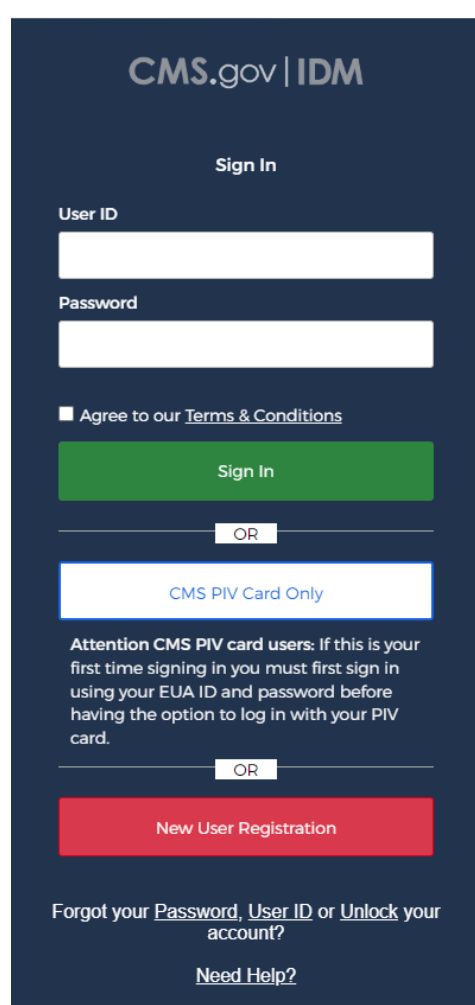

Figure 1: CMS IDM Sign In Page

2. Click the **New User Registration** button.

The Personal tab of the IDM Self Service registration page appears.

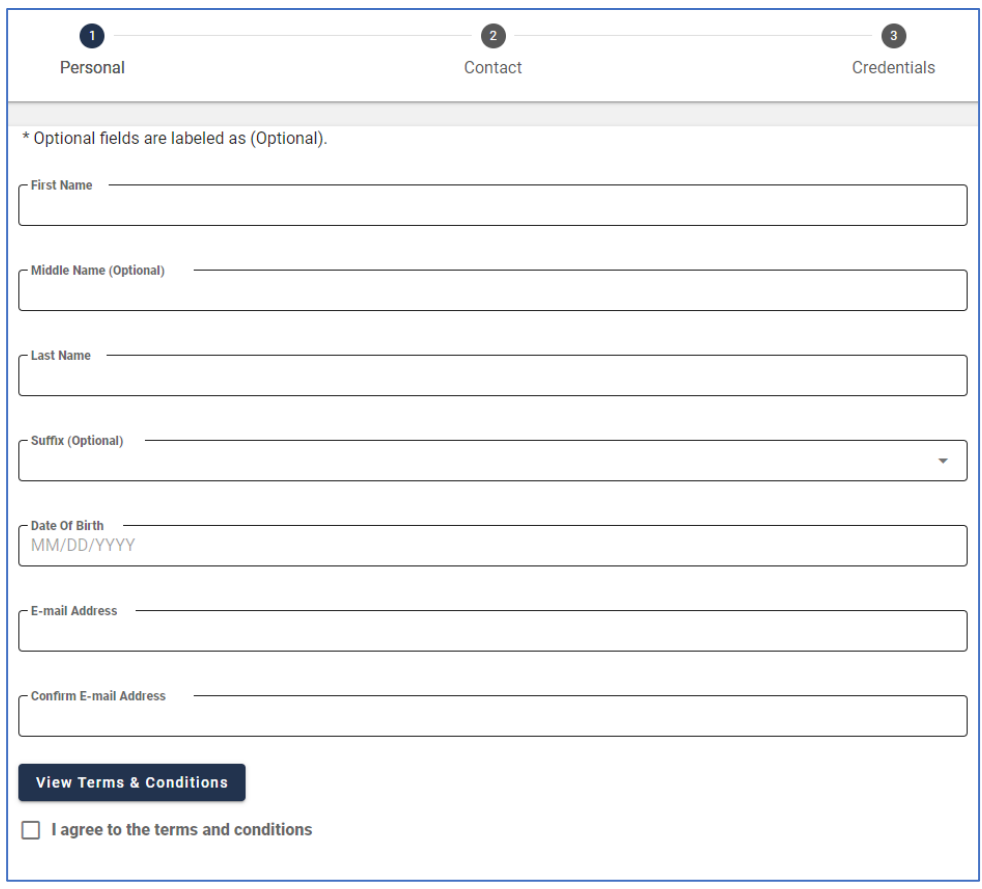

Figure 2: IDM System User Registration Form – Personal Tab

- 3. Enter the Name, Date of Birth, and E-mail Address information into the respective fields of the IDM system User Registration form. **You must use the email address where you received the QHP Enrollee Survey attestation process e-mail.**
- 4. Read the IDM system Terms and Conditions, click the checkbox to acknowledge agreement with the Terms and Conditions, and then click the **Next** button.

The Contact tab of the IDM Self Service registration page appears.

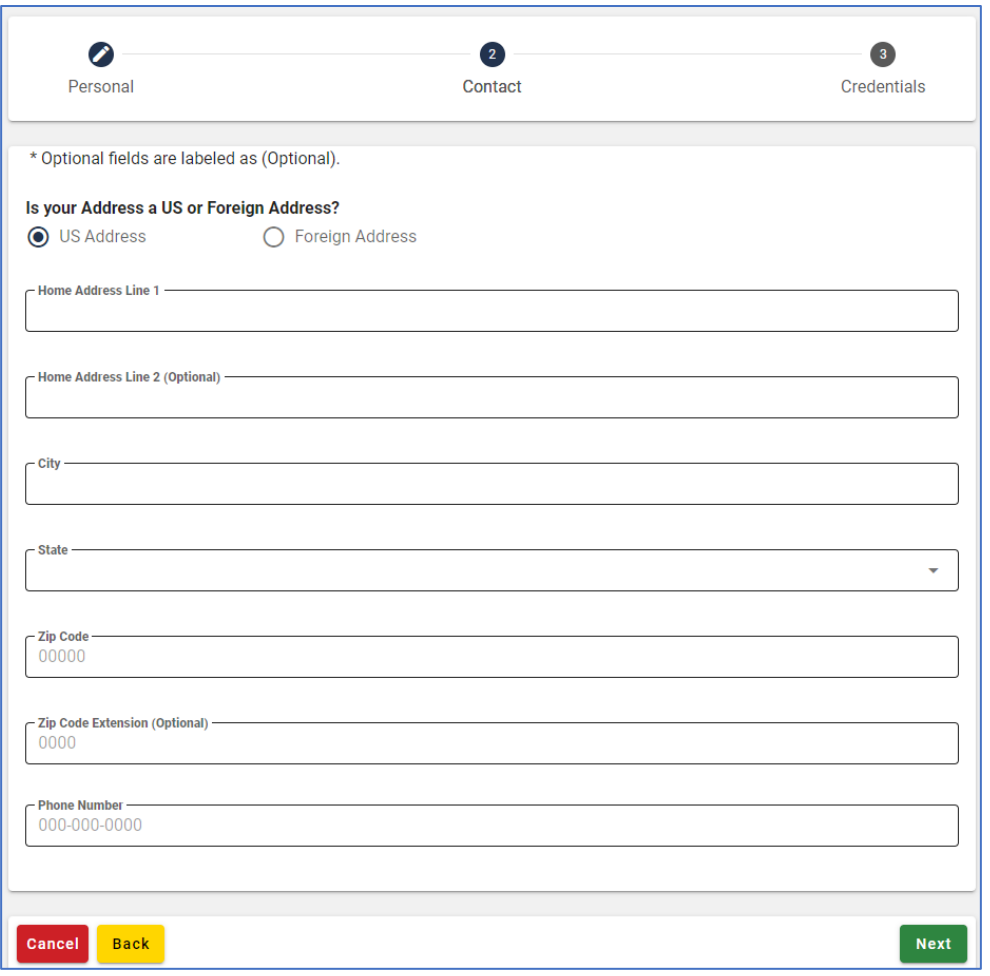

Figure 3: IDM System User Registration Form – Contact Tab

- 5. If the home address is located inside the US, keep the default "US Address" setting. If the home address is located outside of the United States, click the **Foreign Address** radio button.
- 6. Enter the Home Address and Phone Number information into the respective fields and then click the **Next** button.

The Credentials tab of the IDM Self Service registration page appears.

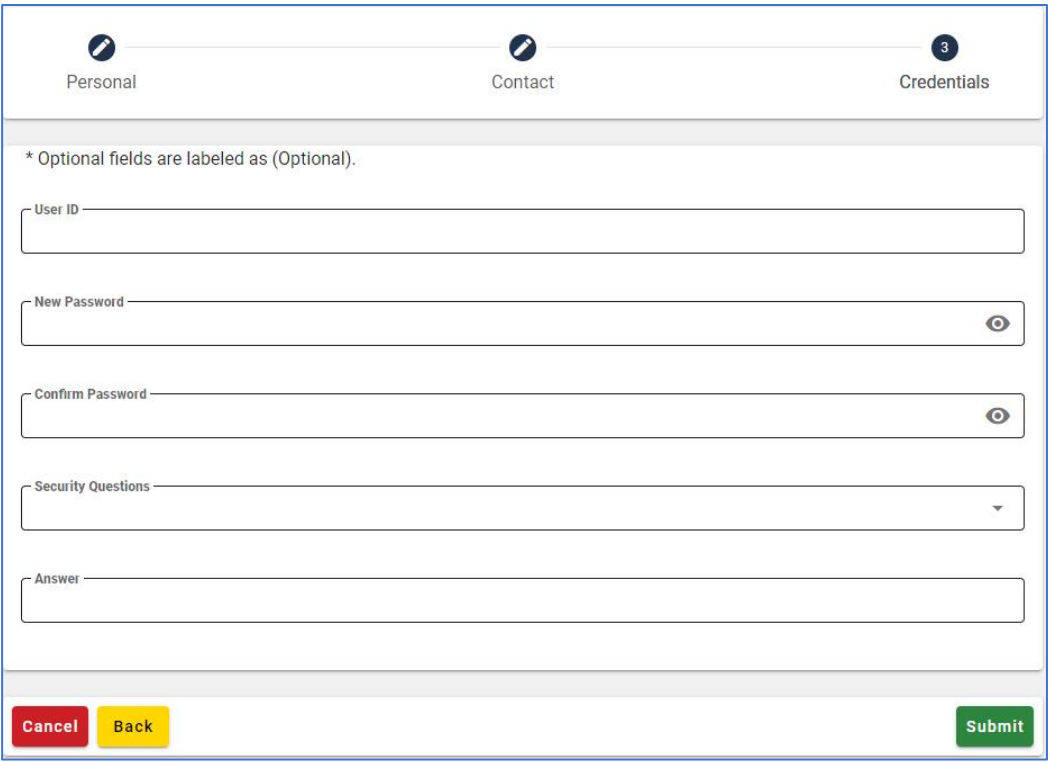

Figure 4: IDM System User Registration Form – Credentials Tab

- 7. Enter the desired user ID and password into the respective fields of the User registration form.
- 8. Click the Select Challenge Question list box and choose a challenge question from the list that appears.
- 9. Type the challenge question answer into the Challenge Question Answer field.
- 10. Click the **Submit** button to submit the account registration request. The system displays a message that indicates the account was successfully created.

#### <span id="page-7-0"></span>**3. Request a QHP Issuer Role**

In order to access the Issuer Dashboard on the QHP Enrollee Survey website to complete the attestation process, Issuers must request the "QHP Survey Issuer" role by signing in to the IDM system.

This section provides the steps that users must follow to sign in to the IDM system to request the QHP Issuer role.

1. Navigate to [https://home.idm.cms.gov/.](https://home.idm.cms.gov/) The Sign In page appears.

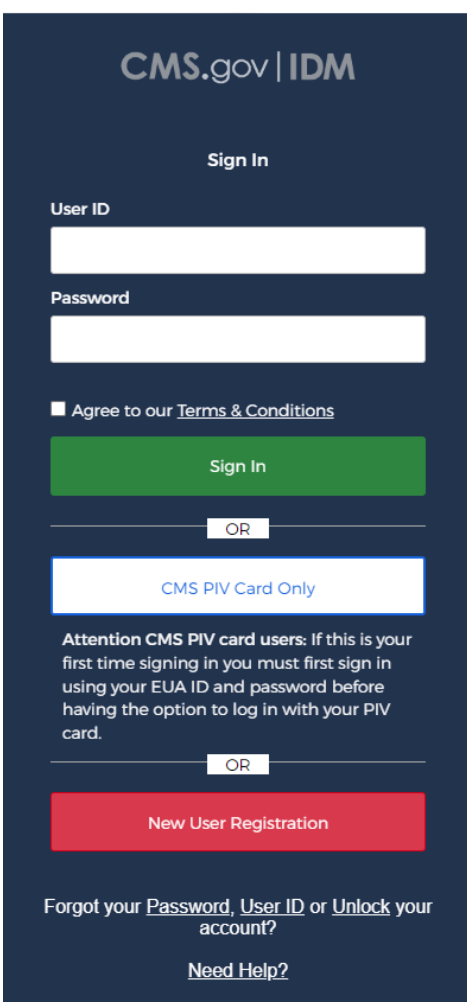

Figure 5: CMS IDM Sign In Page

- 2. Enter the user ID and password, created while registering an account, into the respective fields.
- 3. Read the Terms & Conditions, click the check box to acknowledge agreement, and then click the **Sign In** button.
- 4. If prompted, select a Multi-factor Authentication (MFA) factor.

5. Follow the directions for the chosen MFA factor (MFA device).

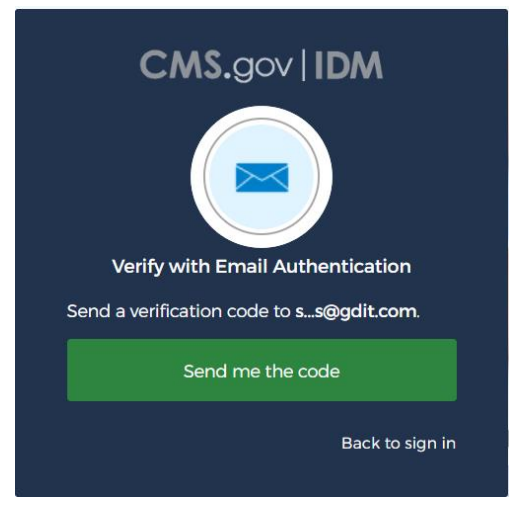

Figure 6: Verification Code Request

- 6. When the Verify with Email Authentication window appears, click the **Send me the code** button to request a one-time verification code.
- 7. Enter the verification code received into the Verification code field.

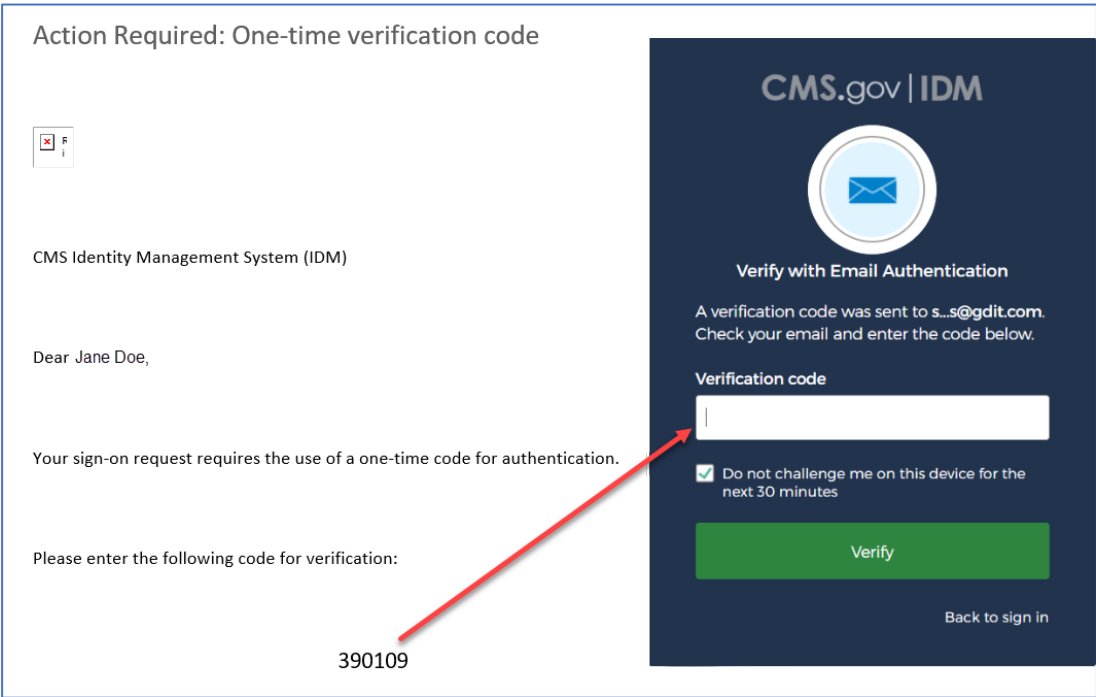

Figure 7: One-time Verification Code Email and the Verification Code

8. Click the **Verify** button.

You will be taken to the IDM Self-Service dashboard.

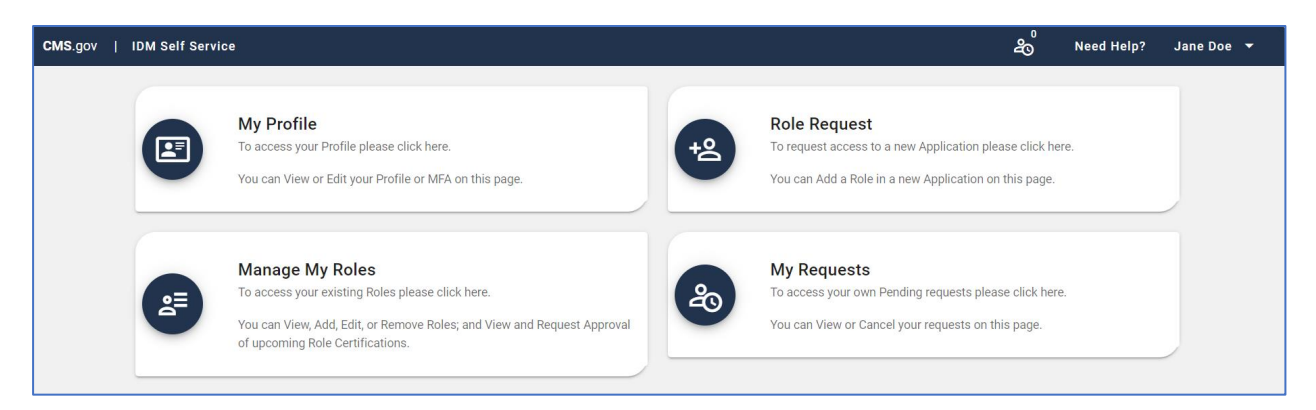

Figure 8: IDM Self Service Dashboard

9. Click on the **Role Request** button located on the IDM Self-Service dashboard. The Role Request window appears.

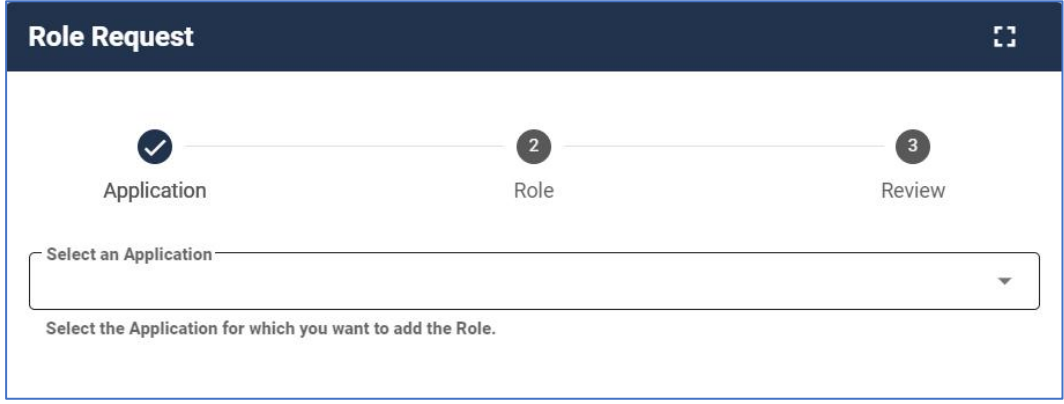

Figure 9: Role Request Page

10. From the Select an Application drop-down list, select the "Qualified Health Plan Enrollee Satisfaction Survey" application.

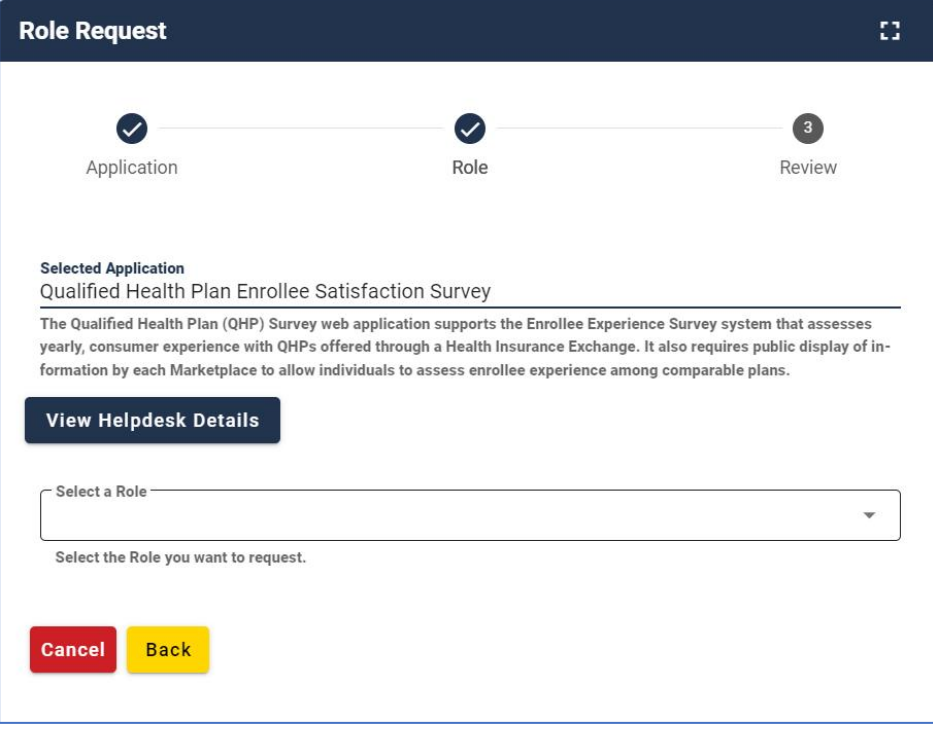

Figure 10: Role Request – Selecting the QHP Application

11. From the Select a Role drop-down list, select the "QHP Survey Issuer" role.

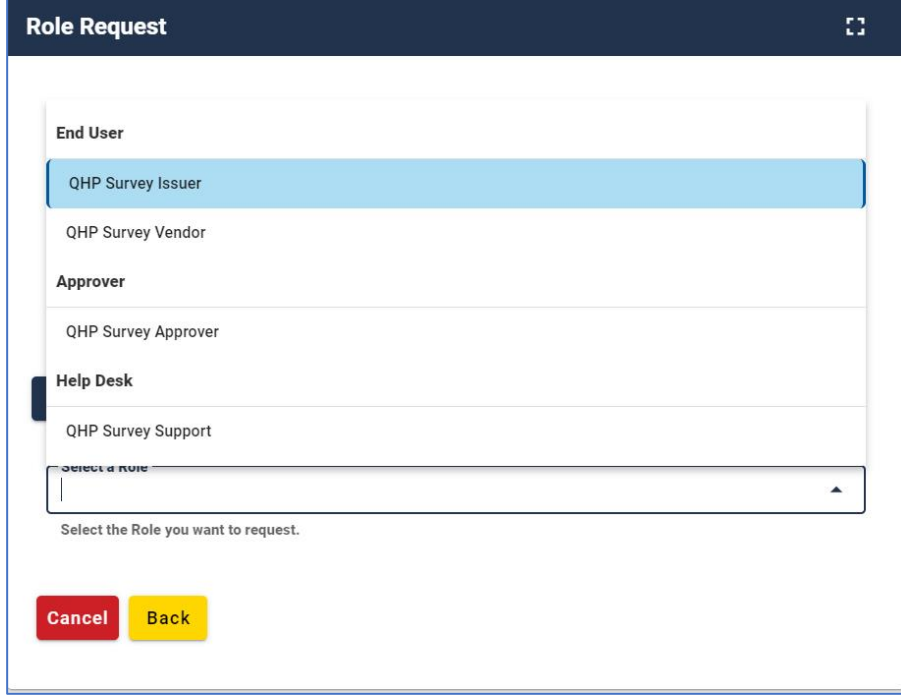

Figure 11: Role Request – Selecting the QHP Issuer Role

Upon selecting the QHP Survey Issuer role, the initial Remote Identity Proofing (RIDP) page will be displayed.

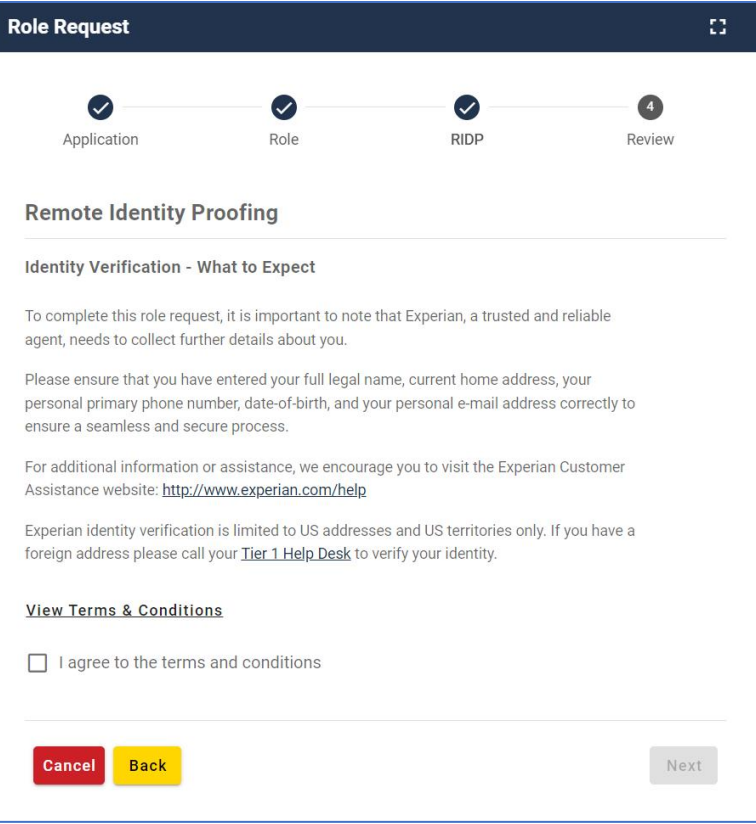

Figure 12: Role Request – Initial RIDP Page

- 12. Review the Identity Verification description statement.
- 13. Click the **View Terms & Conditions** link and review the RIDP terms and conditions.
- 14. Click the **I agree to the terms and conditions** check box to acknowledge agreement with the terms and conditions.
- 15. Click the **Next** button.

The Identity Verification form appears.

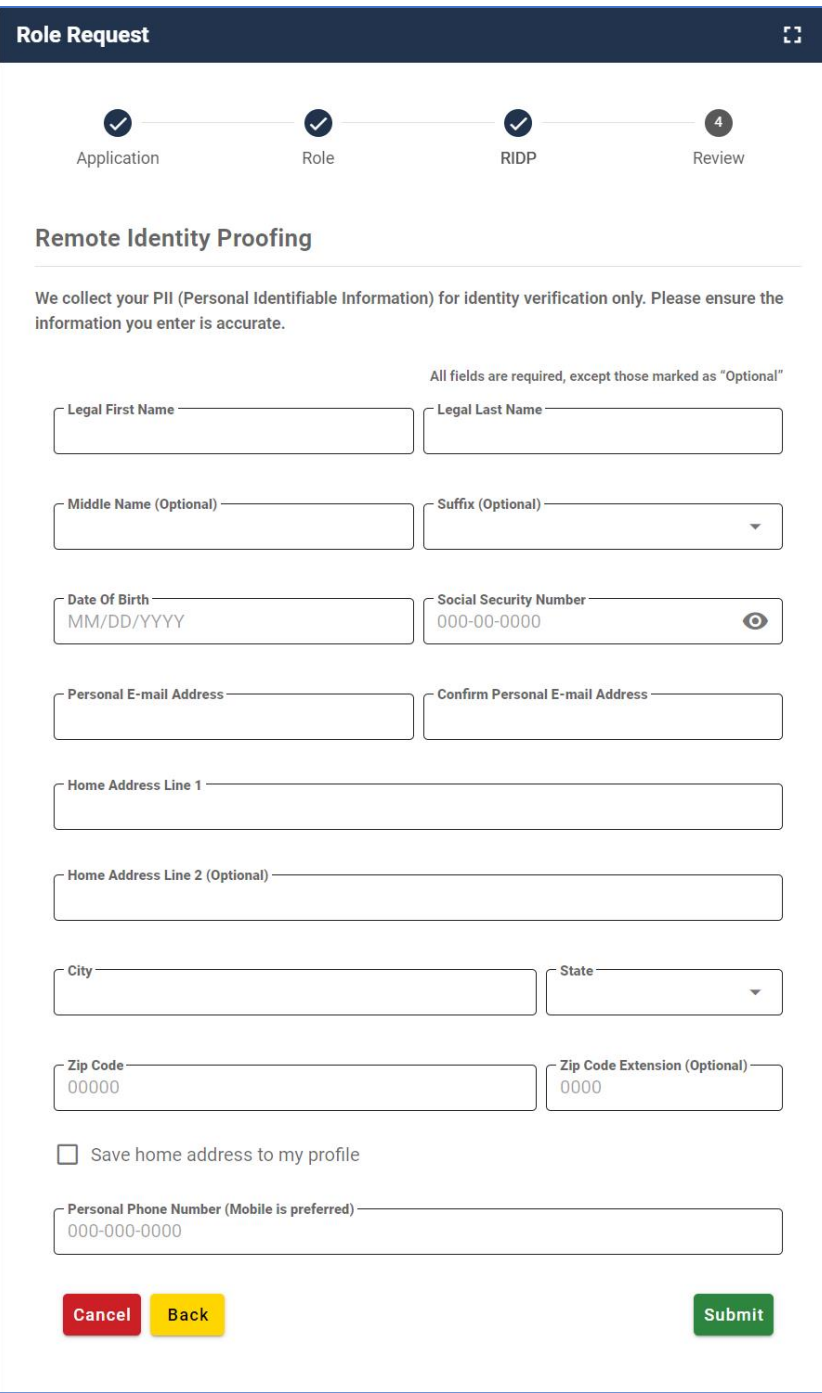

Figure 13: Identity Information Verification Form

- 16. Enter your Name, Date of Birth, and Email Address information into the respective fields. **You must use the email address where you received the QHP Enrollee Survey attestation process e-mail (the same email address you used to set up your CMS IDM account).**
- 17. Enter your Social Security Number (SSN) into the Social Security Number field. Note that this information is *not* stored in the CMS system and is only used for this identity proofing step.
- 18. Enter your Home Address information and Phone Number information into the respective fields. Note that this information is *not* stored in the CMS system and is only used for this identity proofing step.
- 19. Click the **Submit** button.

The RIDP process begins. Users that successfully complete Online Proofing will see a confirmation message on the screen and then users can resume the role request process.

If the RIDP Online Proofing process is unsuccessful, the system will display an error message. Users must contact Experian using the contact information and Reference Number provided in the error message and perform Phone Proofing. If Phone Proofing is successful, users can sign in to the IDM system and initiate the role request procedure again. If the Phone Proofing RIDP process is unsuccessful, users may contact the Application Help Desk at [QHP\\_Survey@air.org](mailto:QHP_Survey@air.org) and inquire about the Manual Proofing process.

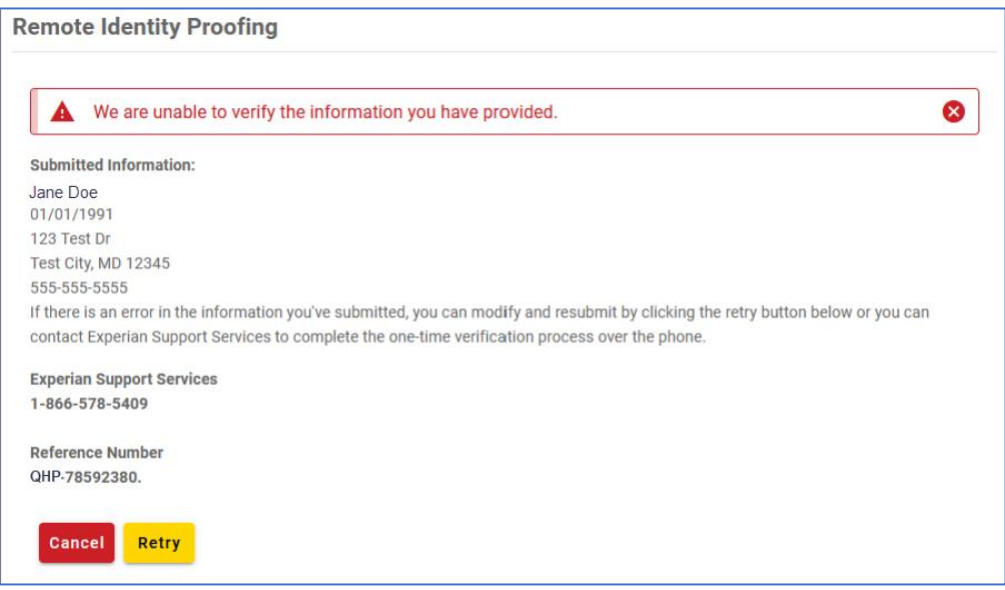

Figure 14: RIDP Online Proofing Error Message

Once the RIDP process is successfully completed, the Role Request page will display a text box titled "Reason for Request."

- 20. Enter a brief justification statement into this field to provide a justification for the role request.
- 21. Click the **Submit Role Request** button.

The Role Request page displays a Request ID and a message informing you that the request was successfully submitted.

Once you receive a confirmation email that the role request is approved, you will be able to Sign In to the QHP EES website.

### <span id="page-14-0"></span>**4. Sign In to QHP Enrollee Survey Website**

This section provides the steps that users must follow to sign in to the QHP Enrollee Survey website.

1. Navigate to [https://qhpsurvey.cms.gov/.](https://qhpsurvey.cms.gov/)

The Home page is displayed.

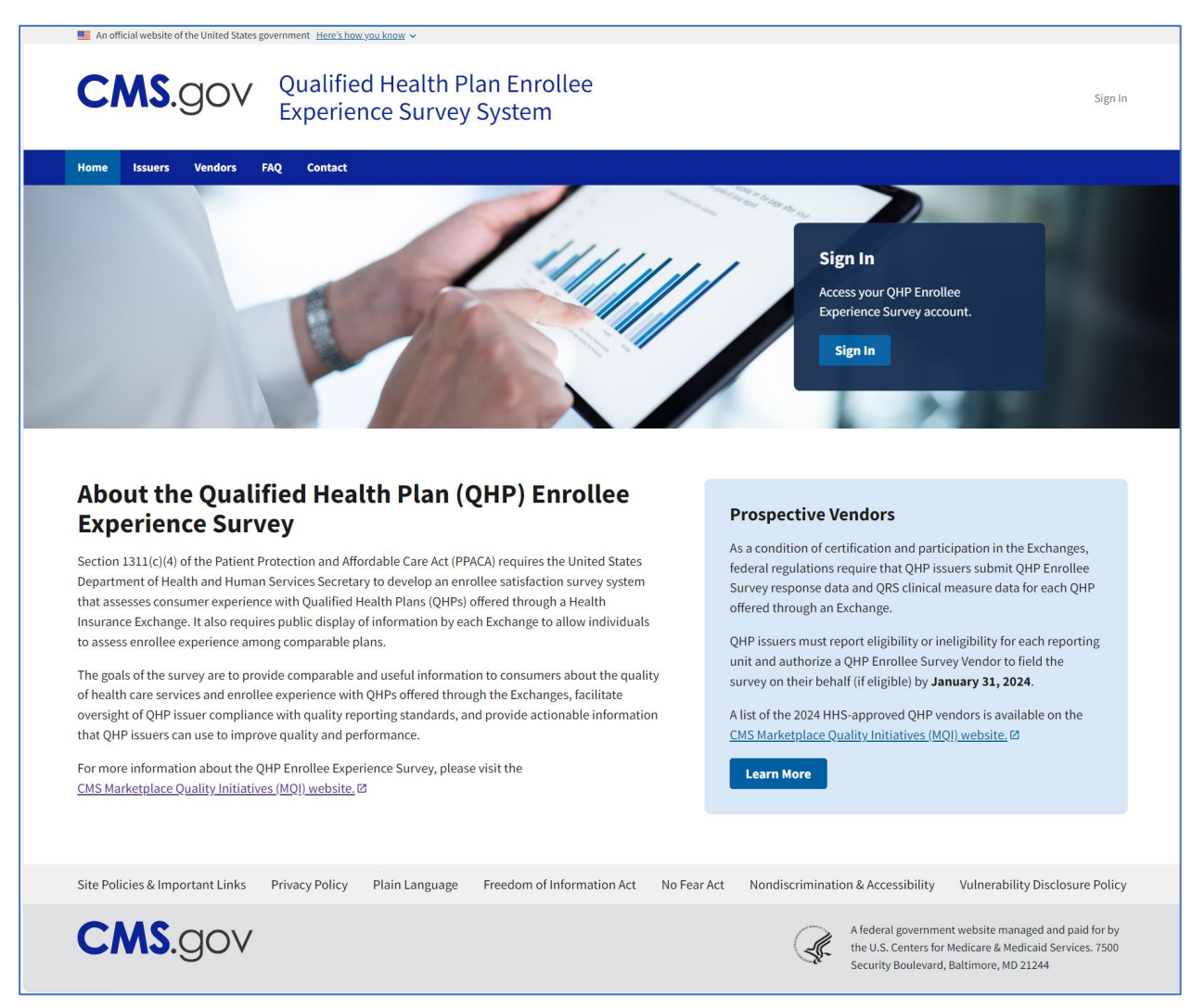

Figure 15: QHP ESS Website Home Page

2. Click on the **Sign in** button in the Sign In box or the Sign In link at the top right of the page to access your QHP Enrollee Survey website account.

The IDM Sign In page appears.

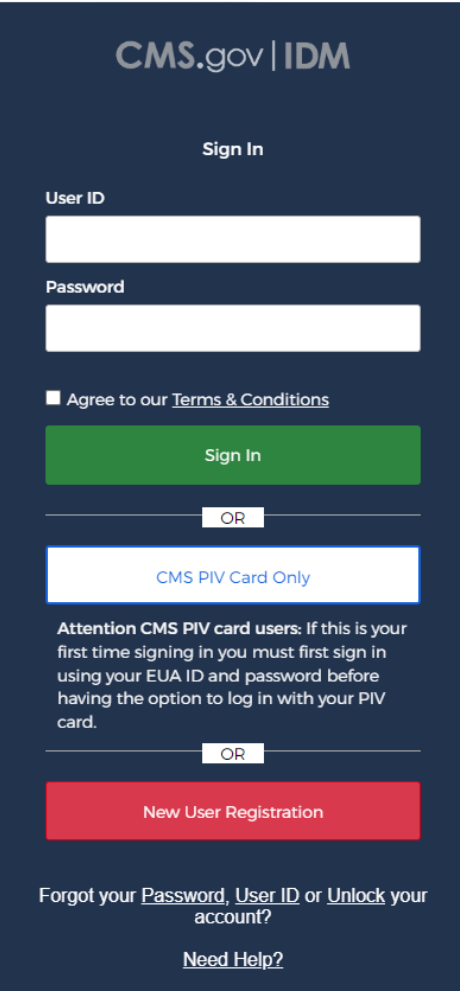

Figure 16: CMS IDM Sign In Page

- 3. Enter your User ID and Password.
- 4. Click the check box to acknowledge agreement, then click the **Sign In** button.
- 5. Follow the directions for the chosen MFA factor (MFA device) and then click on the **Verify** button.

The Issuer Dashboard will appear. For accounts associated with more than one Issuer, a list of all Issuers will be displayed.

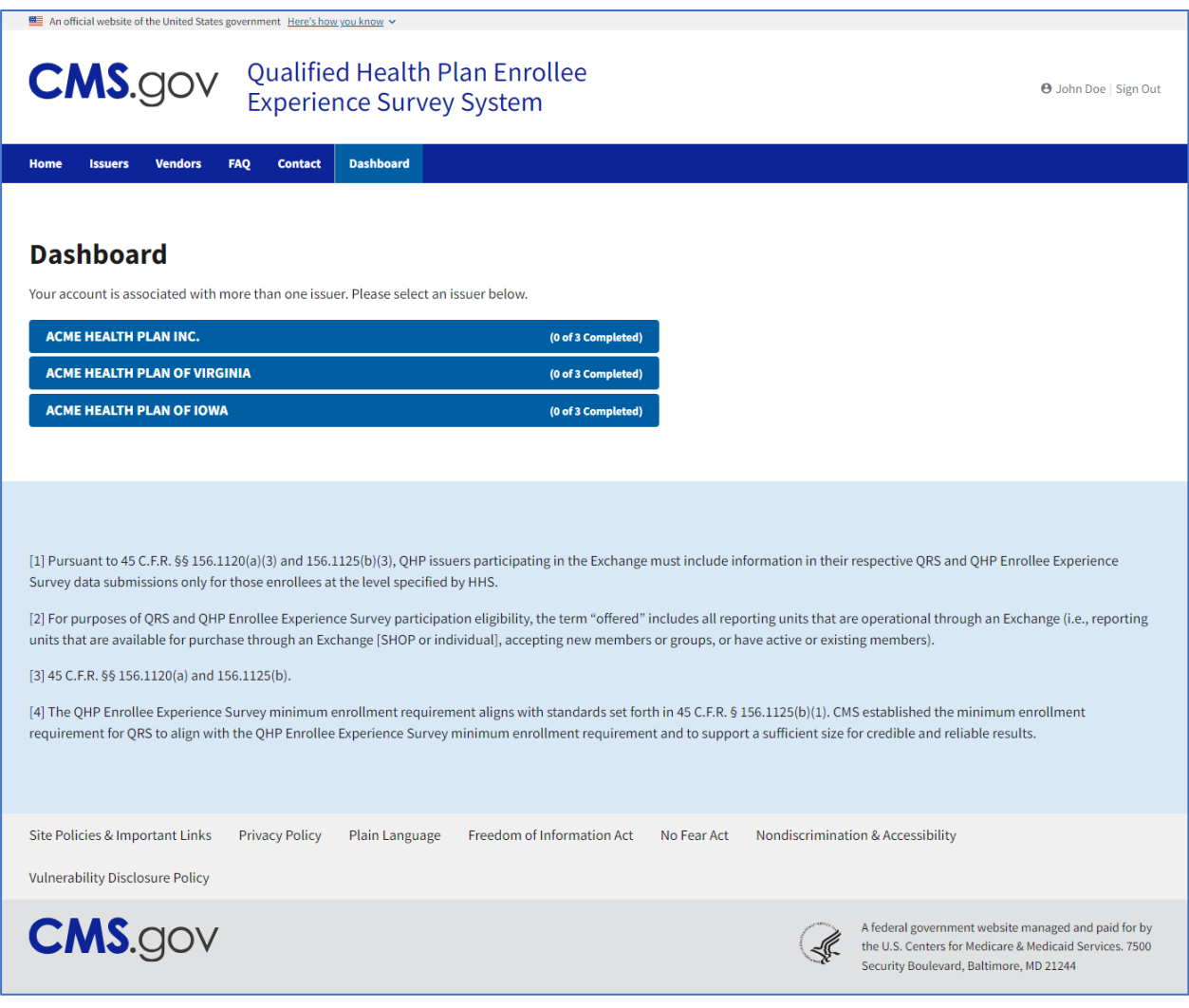

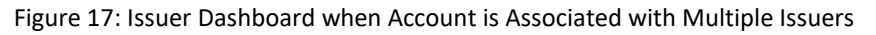

6. Select an Issuer from the list for which you would like to complete the attestation. Note that this list will only show reporting units for which you are the designated contact.

The user authorization page appears.

| An official website of the United States government Here's how you know v                                                                                                    |                              |
|----------------------------------------------------------------------------------------------------|------------------------------|
| Qualified Health Plan Enrollee<br><b>CMS.gov</b><br><b>Experience Survey System</b>                                                                                                    | <b>O</b> John Doe   Sign Out |
| <b>Dashboard</b><br><b>FAQ</b><br><b>Vendors</b><br><b>Contact</b><br>Home<br><b>Issuers</b>                                                                                                    |                              |
| <b>Dashboard</b><br>< Back to Issuer List<br>User Authorization for ACME HEALTH PLAN INC.<br>I attest that I am authorized by the Issuer to complete the attestation of the eligibility criteria and select<br>an approved vendor for ACME HEALTH PLAN INC<br><b>Yes</b><br><b>No</b> |                              |

Figure 18: Issuer Dashboard – User Authorization

- 7. If you are not authorized to complete the attestation for the selected entity, click on "No".
- 8. If you are authorized to complete the attestation for the selected entity, click on "Yes". The Issuer Dashboard with a view of the Issuer and Reporting Unit information is displayed.

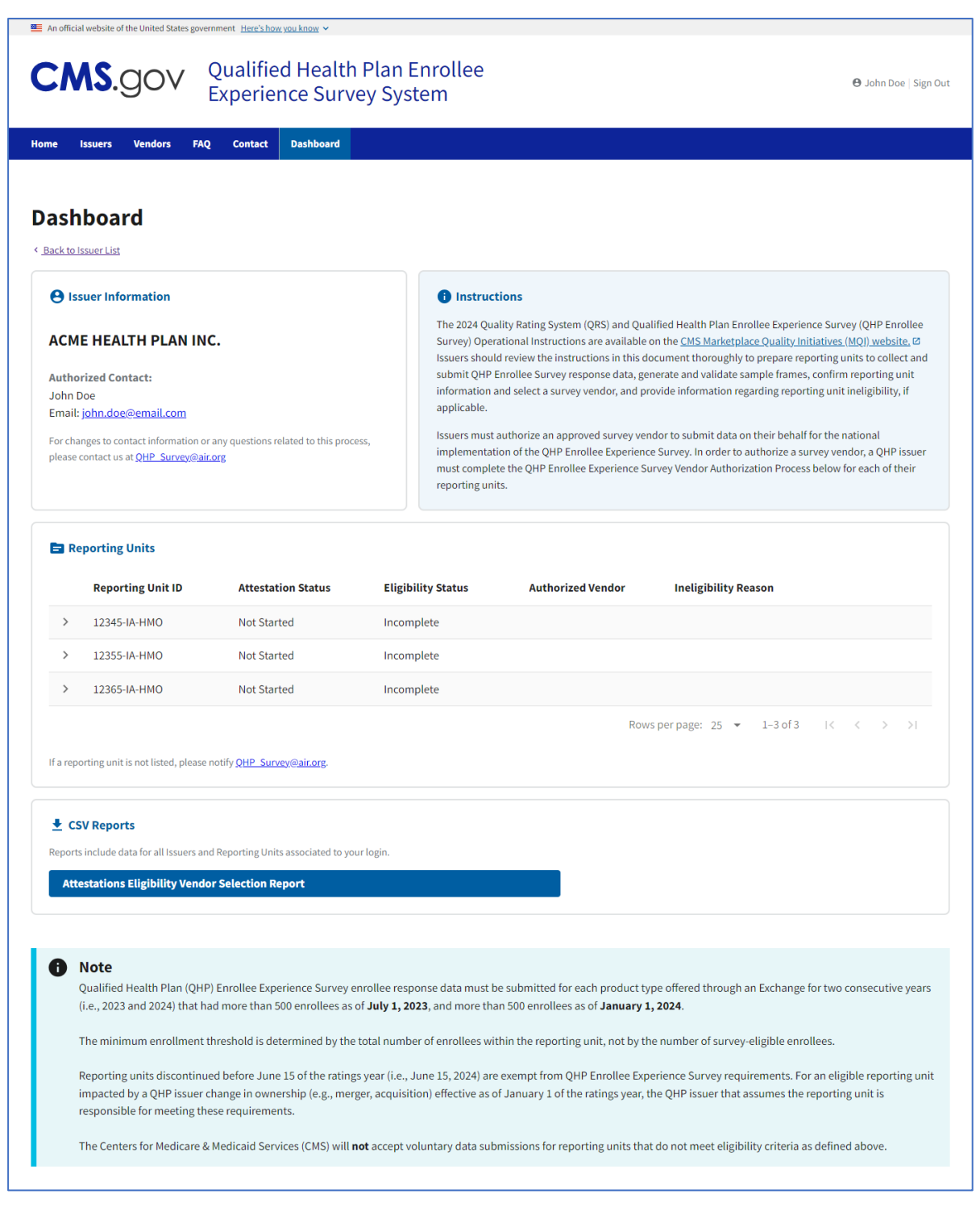

Figure 19: Issuer Dashboard – View of Issuer and Reporting Unit Information

9. Under the Reporting Units panel, click on the arrow to the left of the Reporting Unit ID to view the attestation questions/prompts to attest to reporting unit eligibility or ineligibility. Follow the question prompts to verify all required information (for example, general information; enrollment status as of July 1, 2023; enrollment status as of January 1, 2024; year plan began

operating; operational status in 2022, 2023, and 2024; and whether the reporting unit will discontinue prior to June 15, 2024).

10. After following the prompts and providing the requested information, eligible reporting units will be prompted with a drop-down menu to select the appropriate survey vendor or ineligible reporting units will be prompted with a drop-down menu to select the appropriate ineligibility reason. Issuers will also be able to enter additional comments, if needed.

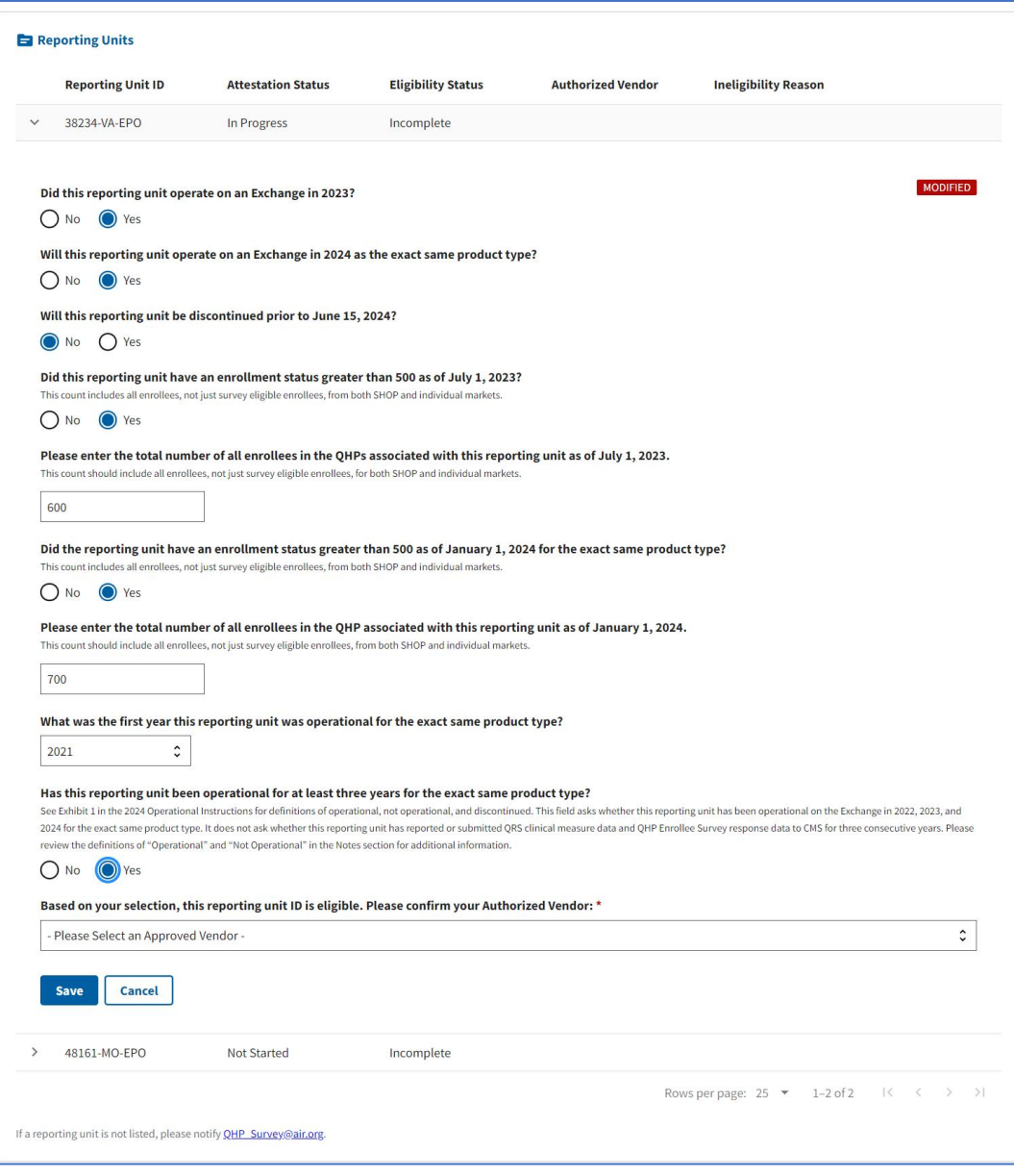

Figure 20: Issuer Dashboard – Attestation Questions/Prompts

11. Click on the **Save** button to save your responses to all the attestation questions. If you click **Cancel**, the attestation questions will be returned to their last saved state.

The Attestation Status and Eligibility Status columns of the Reporting Unit table will be updated accordingly to reflect the current state of the attestation process for the corresponding Reporting Unit ID.

Issuers must select each reporting unit and follow the question prompts to verify all required information for each of the reporting units.

Issuers also have the ability to export the data in the Reporting Units data table to a csv file.

12. To download a CSV report that includes saved responses for all Issuers and Reporting Units associated to your login, click the **Attestations Eligibility Vendor Selection Report** button towards the bottom of the Dashboard page.

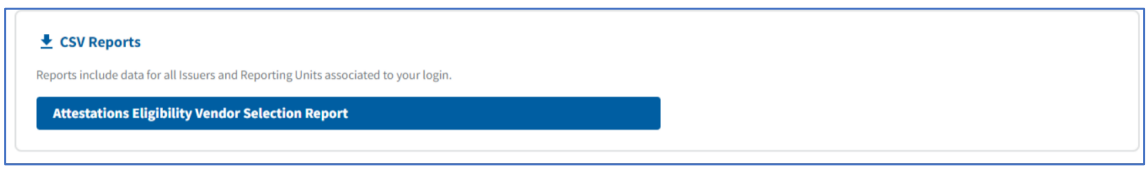

Figure 21: Issuer Dashboard – Button to Download CSV Report

For any questions regarding the attestation process, please contact *[QHP\\_Survey@air.org](mailto:QHP_Survey@air.org).*